# **Guia do Usuário do RDRS (Serviço de Solicitação de Dados de Registro) para Solicitantes**

Versão 1.2

Equipe de Engenharia e TI da ICANN 23 de abril de 2024

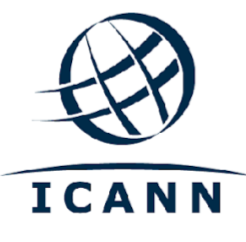

## **ÍNDICE**

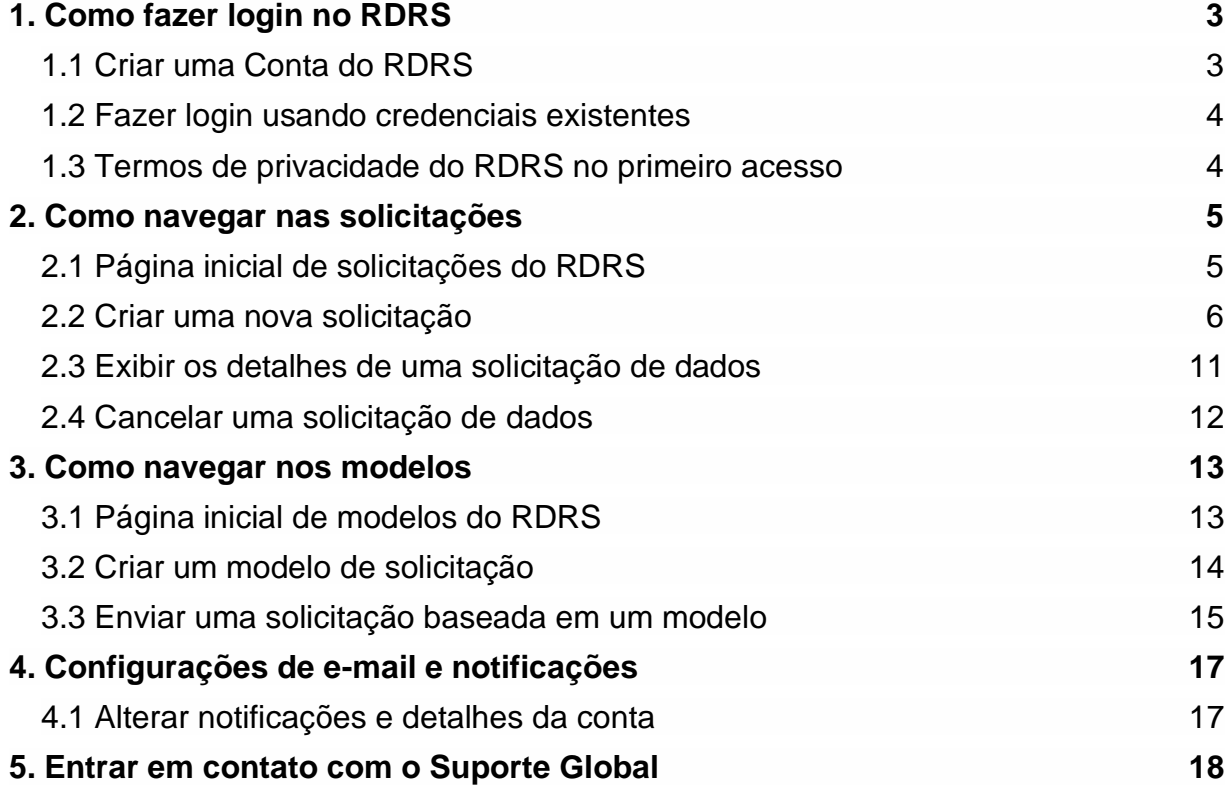

 $\bullet$ 

# <span id="page-2-0"></span>**1. Como fazer login no RDRS**

Para acessar o RDRS (Registration Data Request Service, Serviço de Solicitação de Dados de Registro), os usuários precisarão ter uma Conta da ICANN. Se você já se inscreveu para um Encontro Público da ICANN ou outro serviço da ICANN, provavelmente já tem um perfil de Conta da ICANN.

#### <span id="page-2-1"></span>1.1 Criar uma Conta do RDRS

Acesse [https://rdrs.icann.org](https://czds.icann.org/home) e clique no botão "Create an ICANN Account" (Criar uma Conta da ICANN). A página de Conta da ICANN será exibida e você poderá acessar diversos aplicativos da ICANN, como o RDRS.

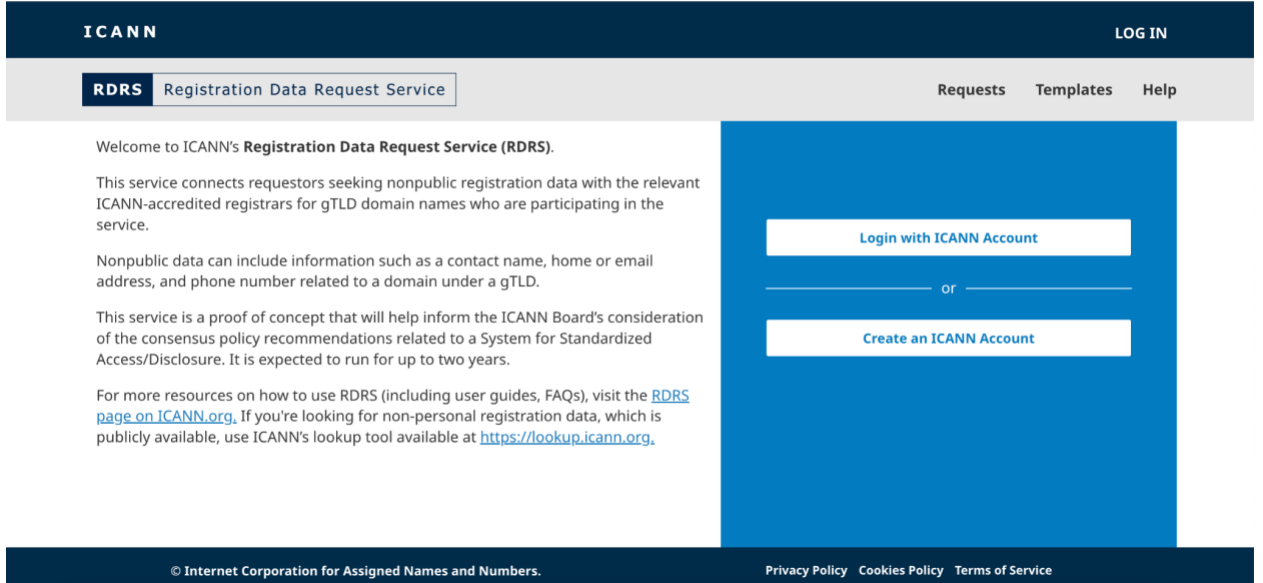

- 1. Criar uma Conta da ICANN. Preencha o formulário "Create an ICANN Account" (Criar uma Conta da ICANN) e clique em **Create an ICANN Account**. Um e-mail de ativação será enviado por *no-reply@icann.org*. Se você não receber o e-mail após alguns minutos, verifique seus filtros de spam. O e-mail contém um link para criar sua senha. Esse link só pode ser usado uma vez e expira após 48 horas. Observação: O endereço de e-mail que você usar para criar sua Conta da ICANN também será seu nome de usuário permanente no serviço do RDRS.
- 2. Ativar Conta. Ao clicar no link de ativação no e-mail recebido, você irá para a página de criação da senha. Certifique-se de que a senha atenda a todos os requisitos e clique em **Activate Account** (Ativar Conta).
- 3. Entrar na sua Conta. Depois de ativar a conta, faça login novamente. A tela de seleção de aplicativos da sua Conta da ICANN será exibida. Clique no ícone do RDRS para iniciar o serviço.
- 4. Termos da Conta da ICANN. No primeiro acesso, todos os usuários devem marcar uma caixa para confirmar que leram as políticas de privacidade e cookies e que

concordam com os termos de uso da Conta da ICANN antes de clicar no botão **Submit** (Enviar) e ser direcionado(a) à página de avisos do RDRS.

<span id="page-3-0"></span>1.2 Fazer login usando credenciais existentes

Se você já tem um perfil de Conta da ICANN, vá para [https://rdrs.icann.org](https://rdrs.icann.org/) e clique no botão **Login with ICANN Account** (Fazer login com a Conta da ICANN). A página de Login da Conta da ICANN será exibida para você fazer a autenticação e acessar o aplicativo do RDRS.

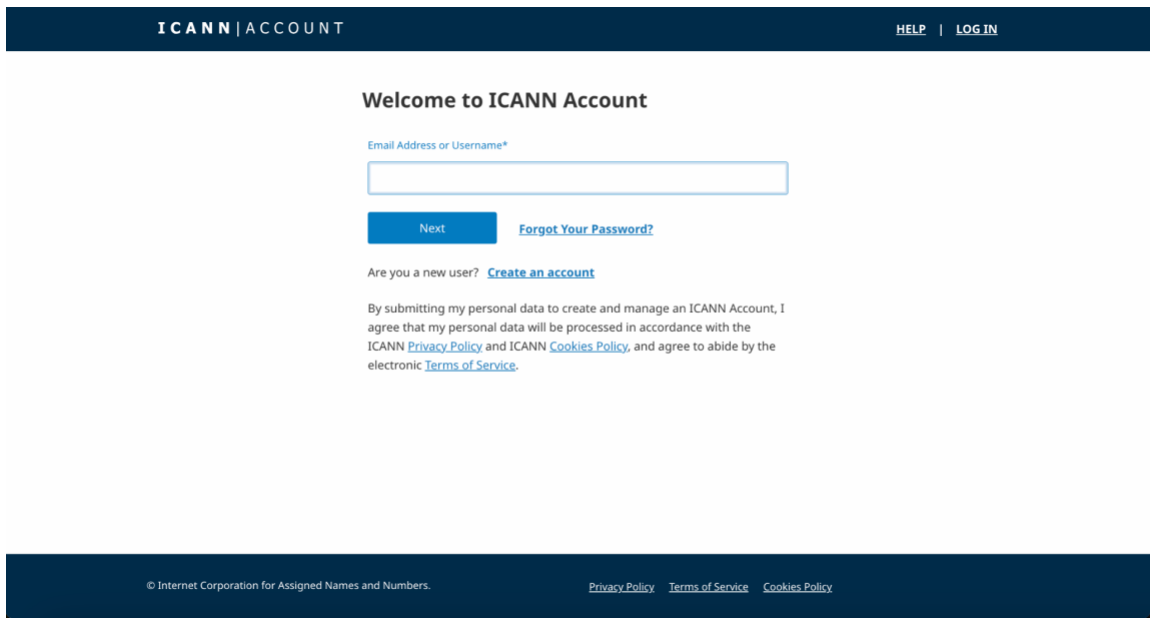

- 1. Informe o endereço de e-mail usado na Conta da ICANN e clique no botão **Next** (Avançar).
- 2. O campo de senha ficará visível. Informe sua senha e clique no botão **Login** (Fazer login).

#### <span id="page-3-1"></span>1.3 Termos de privacidade do RDRS no primeiro acesso

Depois de fazer login no portal do solicitante pela primeira vez, os usuários precisarão confirmar os Termos de Serviço, os Termos e Condições e o Aviso de Privacidade. Eles também poderão definir as preferências de notificações por e-mail.

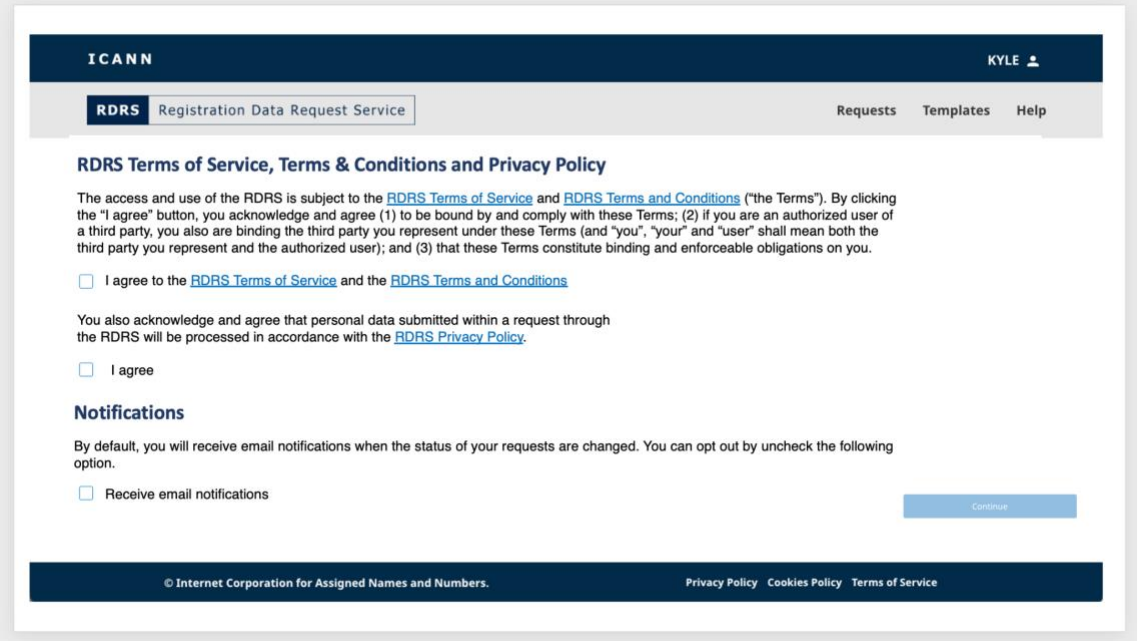

- 1. Por padrão, os usuários do RDRS recebem notificações por e-mail sobre o status de suas solicitações. Se você preferir não receber esses e-mails, desmarque a caixa "Notification" (Notificação). Você poderá atualizar facilmente essa configuração no RDRS.
- 2. Se você concordar com os Termos de Serviço, os Termos e Condições e as Políticas de Privacidade, clique nas caixas de seleção correspondentes para desbloquear o botão **Continue** (Continuar). Isso levará você à página inicial do RDRS.

## <span id="page-4-1"></span><span id="page-4-0"></span>**2. Como navegar nas solicitações**

#### 2.1 Página inicial de solicitações do RDRS

A página inicial do RDRS é a primeira coisa que você vê depois de fazer login. Ela inclui uma lista de todas as solicitações de acesso a registros não públicos que você fez e o status atual delas. Na primeira vez que você acessar essa página, ela estará vazia porque nenhuma solicitação foi criada ainda. Suas solicitações e os status delas serão listadas à medida que você enviá-las.

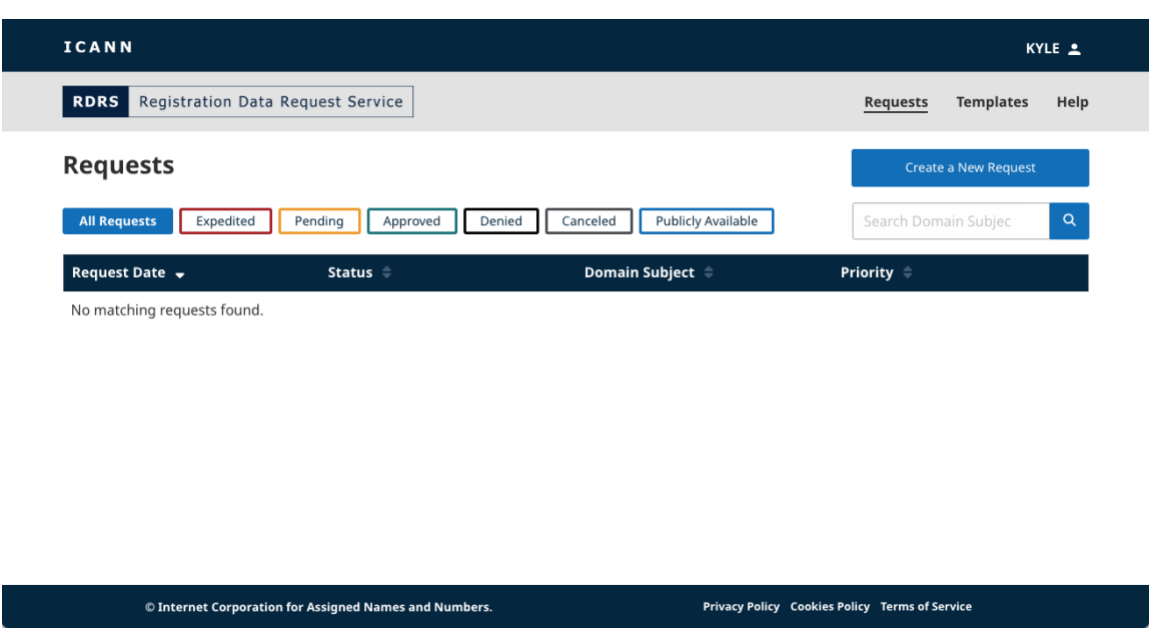

#### **Status**

Clique nos diferentes botões de status para filtrar rapidamente suas solicitações:

- **All Requests**: todas as solicitações feitas.
- **Submitted**: um breve status indicando que a solicitação está a caminho do registrador.
- **Pending**: todas as solicitações que estão aguardando aprovação do registrador.
- **Approved**: todas as solicitações aprovadas.
- **Partially Approved**: as solicitações que foram parcialmente aprovadas.
- **Denied**: todas as solicitações que foram rejeitadas pelo registrador participante.
- **Canceled**: solicitações retiradas, que foram canceladas por você.
- **Publicly Available Data**: os dados de registro estão disponíveis publicamente.
- **Registrar Terminated**: o registrador não participa mais do serviço e está indisponível para atender à solicitação. Observação: não há um filtro para esse status.

#### **Colunas da página inicial**

Clique no cabeçalho de cada coluna para ordenar (ascendente ou descendente).

- **Request Date**: data (DD, MM, AAAA) em que você fez a solicitação.
- **Status**: reflete o status atual de cada solicitação.
- **Domain Subject**: reflete o nome de domínio da solicitação. Observação: o RDRS só aceita domínios de primeiro e segundo nível (por exemplo: icann.org).
- **Priority**: reflete se a solicitação foi marcada para Revisão Rápida ou Normal.

#### <span id="page-5-0"></span>2.2 Criar uma nova solicitação

O formulário de solicitação é composto por três páginas simples: uma página para fornecer o nome de domínio e informações de contato adicionais, uma página para apresentar o que você está solicitando e qualquer documentação de apoio e uma página para revisar antes de exportar e/ou enviar a solicitação.

1. Clique no botão **Create a New Request** (Criar uma Nova Solicitação) no canto superior direito da página inicial para abrir a primeira página da solicitação.

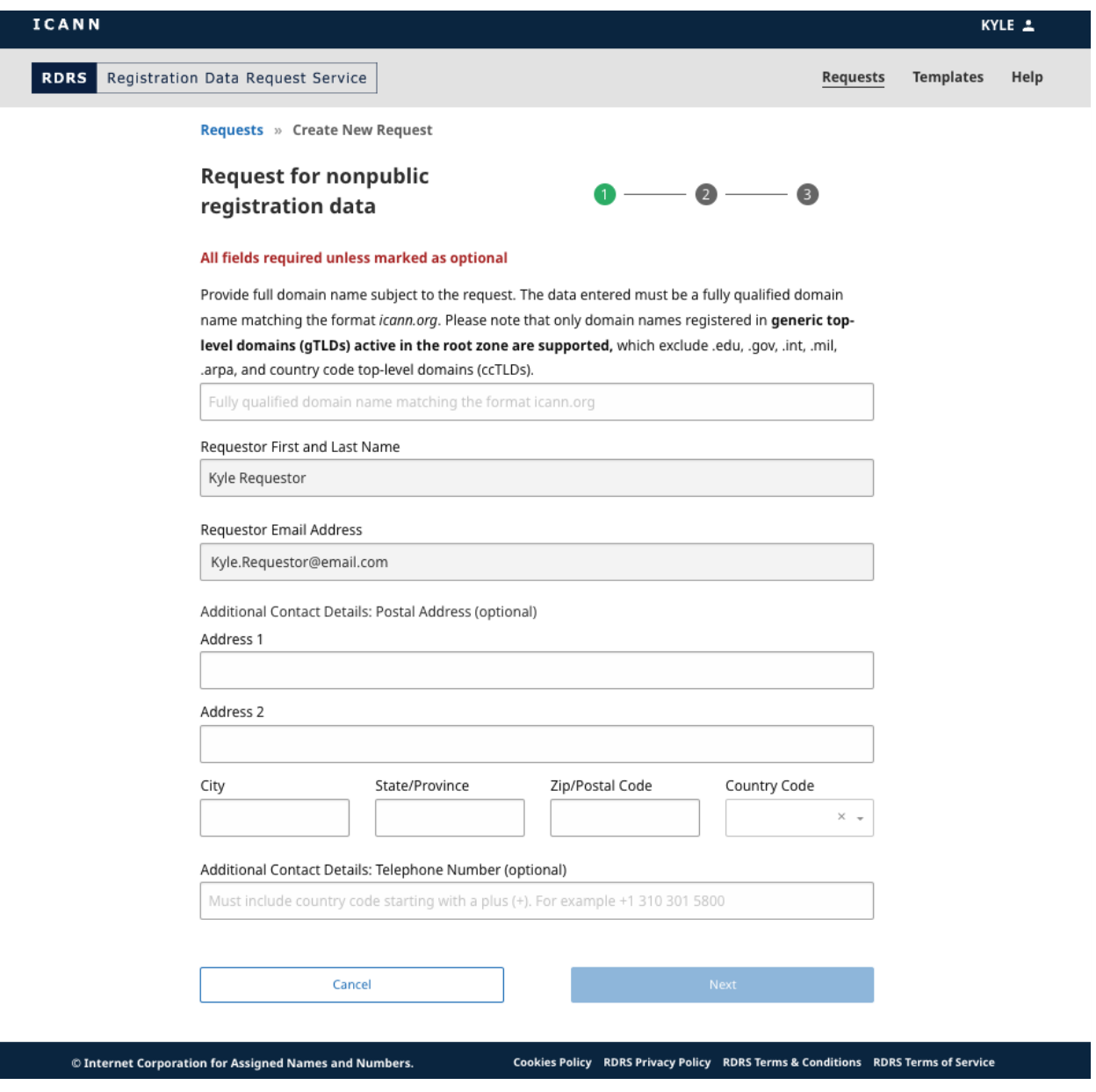

2. Informe um nome de domínio com um domínio de segundo nível\* (exemplo.exemploTLD). Observação: o RDRS não aceita ccTLDs (country code Top-Level Domains, Domínios de Primeiro Nível com Código de País) nem infraestruturas especiais ou TLDs patrocinados (por exemplo: .arpa, .edu, .gov, .int, .mil). Os

solicitantes podem descobrir quem opera um ccTLD em <https://www.iana.org/domains/root/db> e entrar em contato diretamente.

A lista de gTLDs (generic Top-Level Domains, Domínios Genéricos de Primeiro Nível) aceitos no RDRS está disponível no Relatório JSON de gTLDs [aqui](https://www.icann.org/resources/registries/gtlds/v2/gtlds.json). O relatório traz uma lista de todos os gTLDs que assinaram contratos com a Organização ICANN, indicando atributos específicos de contrato e as datas em que os TLDs foram incluídos na zona raiz.

\*As solicitações de nomes de domínio de terceiro nível (primeiro.segundo.exemploTLD) são aceitas apenas para registradores participantes nos seguintes gTLDs: .museum, .name e .pro.

3. Você também pode incluir informações de contato opcionais nesta página e clicar em **Next** (Avançar). Seu nome e endereço de e-mail são preenchidos com as credenciais de autenticação usadas para a Conta da ICANN e não podem ser alterados.

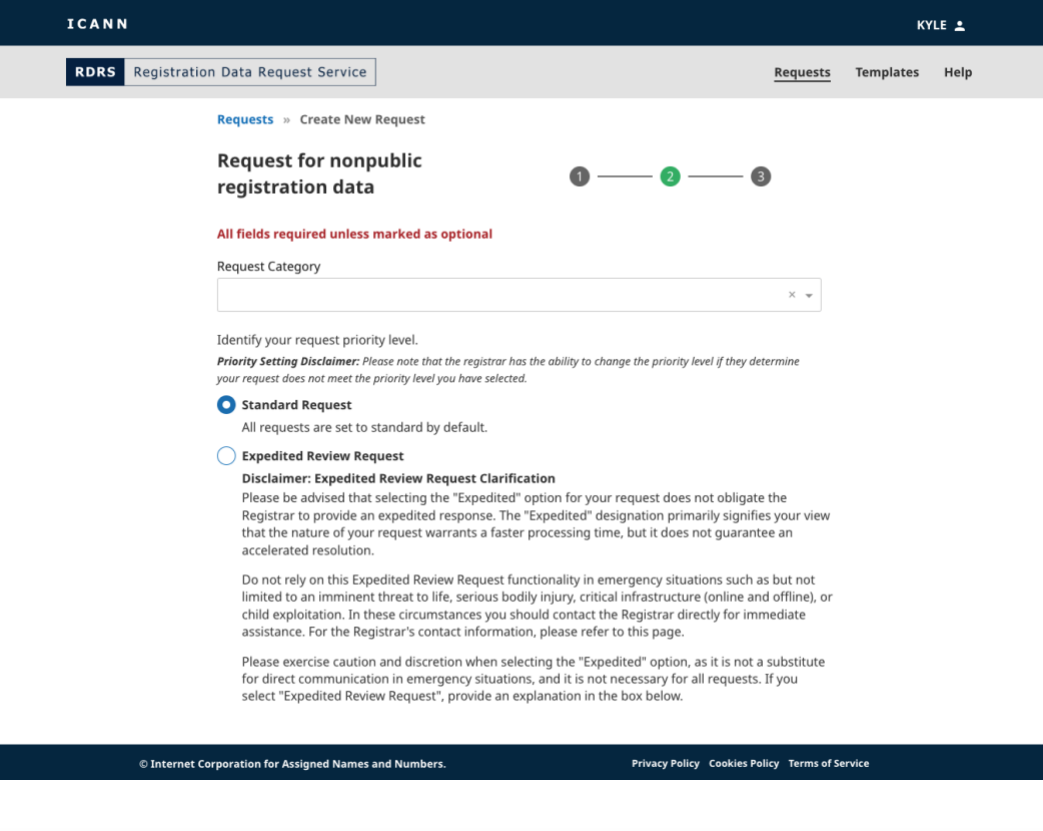

4. Inclua as informações da sua solicitação e os elementos de dados específicos dos dados de registro que precisam ser aprovados pelo registrador.

Ao informar a categoria da sua solicitação, escolha um tipo relevante: agência legal fiscalizadora, pesquisador sobre segurança, CSIRT (Computer Security Incident Response Team, Equipe de Resposta a Incidentes de Segurança em Computadores), equipe de resposta a incidentes de cibersegurança (não CSIRT), proteção do consumidor, pesquisa (não relacionada à segurança), investidor de domínio, detentor de propriedade intelectual, provedor de serviço de resolução de disputas, resolução de disputas/litígios (não relacionado a IP) ou outro.

É importante ressaltar que fornecer conteúdo no RDRS com nomes que possam enganar os usuários, levando-os a pensar que se trata de outra pessoa ou empresa, configura uma violação dos [Termos de Serviço da ICANN.](https://www.icann.org/privacy/tos) Isso inclui, por exemplo, apresentar-se como uma agência legal fiscalizadora se você não for um(a) funcionário(a) ou representante oficial de uma agência legal fiscalizadora. De acordo com esses Termos de Serviço, a ICANN tem o direito, a seu próprio critério, de cancelar qualquer registro ou conta para usar o RDRS ou encerrar ou negar o acesso e o uso do RDRS. Consulte os [Termos de Serviço da ICANN](https://www.icann.org/privacy/tos) e os [Termos de Serviço do RDRS](https://www.icann.org/en/system/files/files/rdrs-terms-service-07nov23-en.pdf) para obter mais detalhes.

Se você acredita que a natureza da solicitação exige um processamento mais ágil, poderá marcar sua solicitação com "Expedited Review Request" (Solicitação de Revisão Rápida) para notificar o registrador que a natureza da solicitação exige um processamento mais rápido. Os registradores serão notificados imediatamente dessa solicitação de revisão rápida e será pedido que eles priorizem, na medida do possível, essas solicitações para agilizar o processo. Observe que esse recurso não deve ser usado para situações de emergência.

Se o registrador determinar que a classificação "rápida" não é adequada para a solicitação, ele poderá alterar a classificação dela e apresentar uma justificativa para isso. Observação: quando "agência legal fiscalizadora" for selecionada como a categoria da solicitação, será exibida uma opção para pedir confidencialidade ao registrador.

- 5. Dependendo da resposta que você der a uma determinada pergunta, é possível que seja solicitado que forneça um arquivo de apoio. O RDRS só aceito arquivos PDF e até cinco anexos com tamanho máximo de 5 MB por arquivo.
- 6. Depois que todos os campos forem preenchidos, o botão Review (Revisar) será desbloqueado para você clicar.

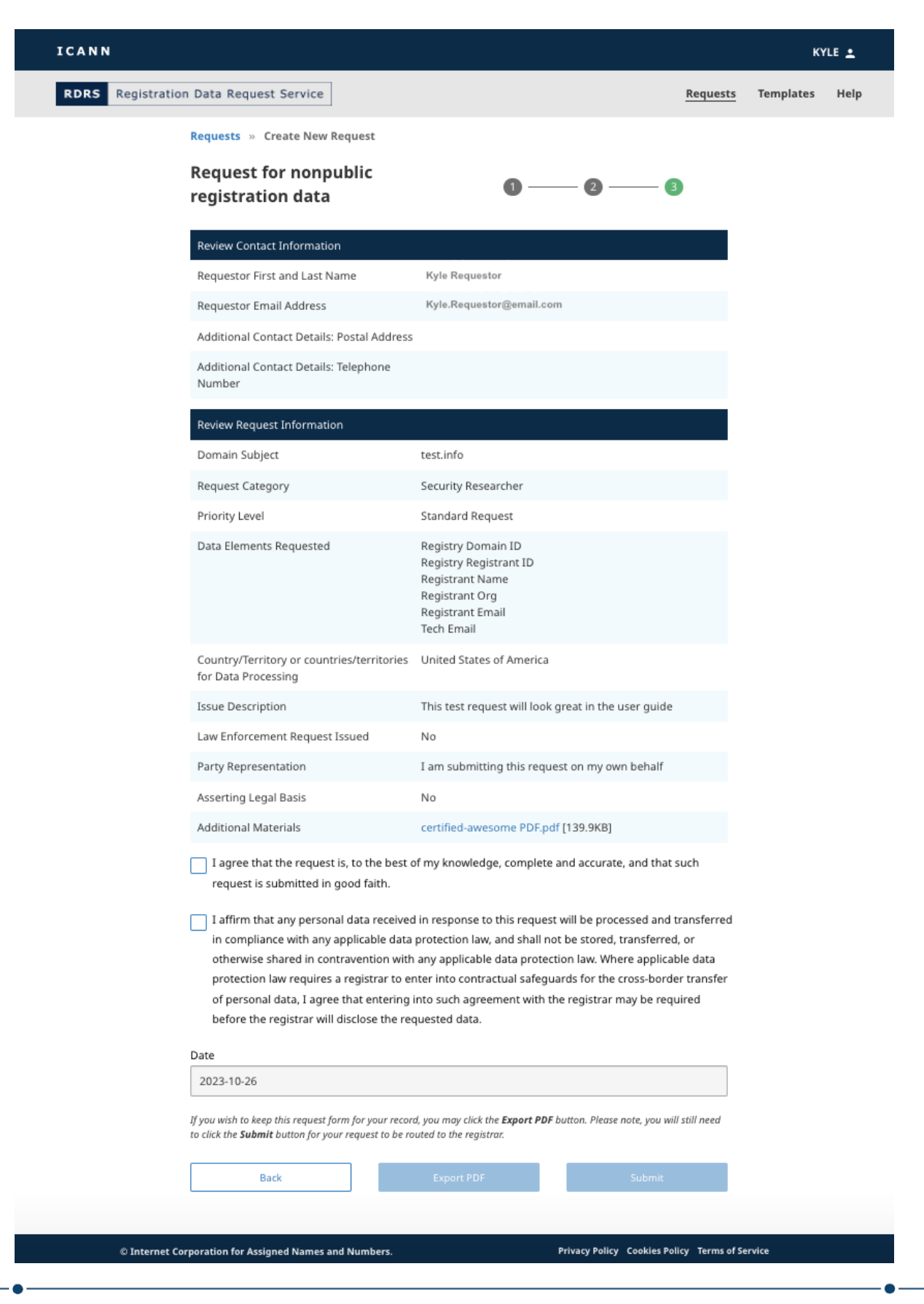

- 7. Verifique se as informações estão corretas. Depois de confirmar as informações, marque a primeira caixa de confirmação. Também é necessário marcar a segunda caixa de confirmação para indicar que você concorda em cumprir as leis de proteção de dados aplicáveis.
- 8. Depois de marcar as duas caixas de confirmação, você poderá clicar em **Export PDF** (Exportar PDF), para gerar e baixar uma cópia da solicitação, ou em **Submit** (Enviar), para enviar a solicitação ao registrador para aprovação.

#### <span id="page-10-0"></span>2.3 Exibir os detalhes de uma solicitação de dados

Na exibição em lista das solicitações, você pode clicar em qualquer solicitação para ver mais detalhes. No momento, o RDRS mostra um resumo do tíquete: o status atual, o que foi solicitado e um histórico da solicitação. Também haverá um link acima do botão de histórico para exibir os detalhes completos de cada solicitação, de maneira semelhante à página de revisão no formulário de solicitação.

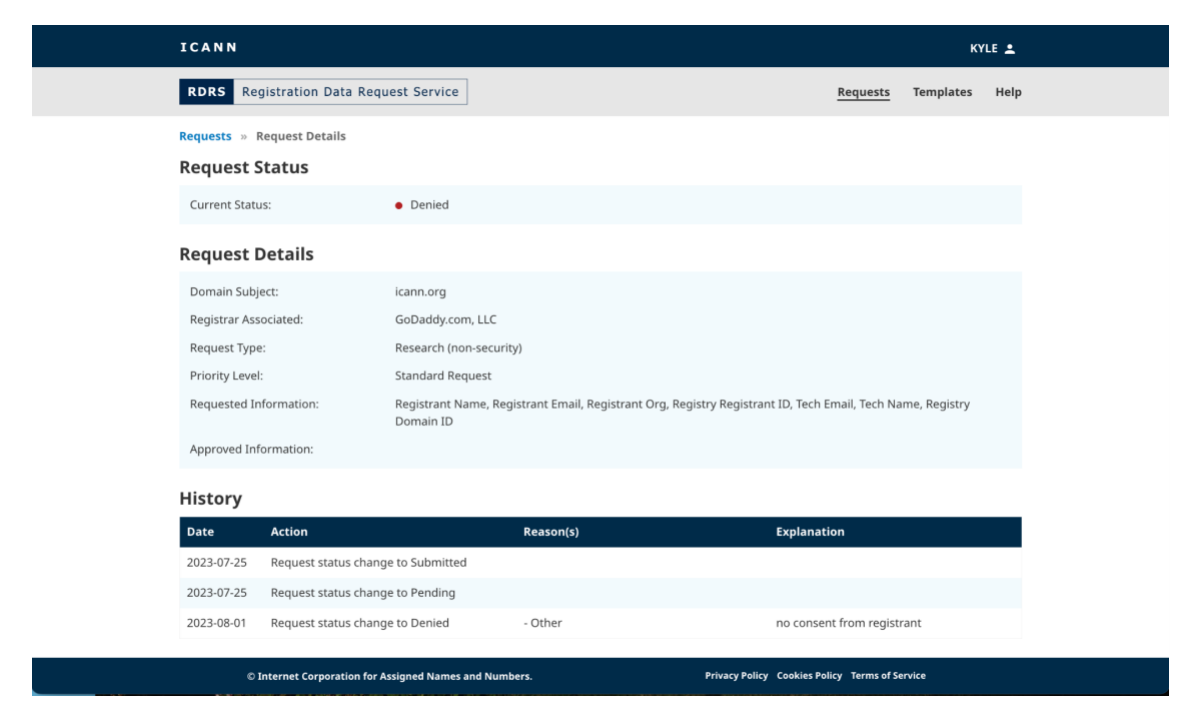

Motivos para a recusa pelo registrador de alguns ou de todos os dados solicitados podem ser encontrados na seção **History** (Histórico) exibida acima. Os registradores podem selecionar vários motivos para uma recusa, conforme necessário. É recomendado que eles forneçam uma explicação completa para cada motivo selecionado, de modo que o solicitante tenha um entendimento claro de porque alguns ou todos os dados solicitados foram negados. A lista completa de motivos para recusa que podem ser selecionados pelo registrador é exibida abaixo:

- A solicitação não está em conformidade com nenhuma disposição dos termos legais do RDRS
- A parte contratada não pode divulgar os dados devido à lei aplicável
- Outra ação corretiva é necessária para que a solicitação seja processada
- O nome do domínio foi transferido para outro registrador ou não é gerenciado pelo registrador identificado na solicitação (mudança de controle, troca de domínios [*domain hopping*] etc.)
- A solicitação está incompleta ou mais informações são necessárias para que a solicitação seja processada ou o solicitante não respondeu a um pedido de informações adicionais
- Outro\*
- Os dados solicitados estão disponíveis publicamente no RDDS

\*O registrador precisará fornecer uma explicação ao selecionar este motivo.

#### <span id="page-11-0"></span>2.4 Cancelar uma solicitação de dados

Na exibição dos detalhes de uma solicitação de acesso a dados de registro com o status "Pending" (Pendente), você tem a opção de cancelar a solicitação. Clique no botão **Cancel Request** (Cancelar solicitação) ao lado do status da solicitação e, em seguida, clique em **Yes** (Sim) na janela de confirmação.

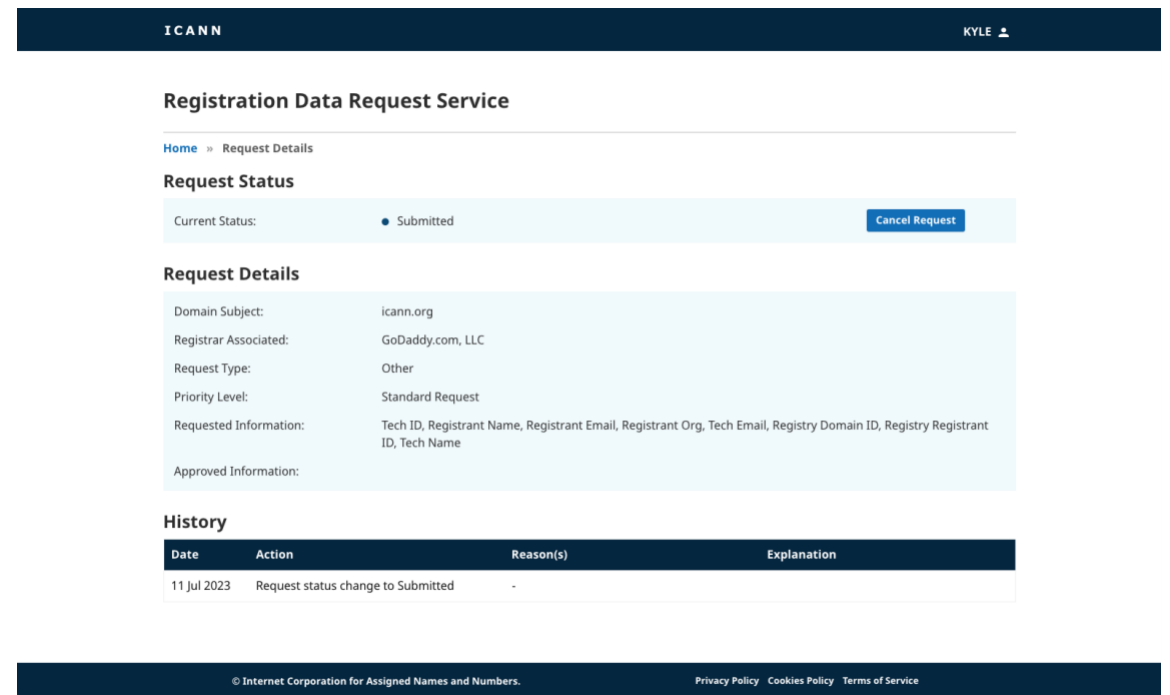

# <span id="page-12-1"></span><span id="page-12-0"></span>**3. Como navegar nos modelos**

#### 3.1 Página inicial de modelos do RDRS

Você pode navegar para a página inicial do RDRS clicando no link **Templates** (Modelos) no canto superior direito da tela. Nesta tela, os solicitantes podem criar e gerenciar seus modelos. A tela estará vazia até que um modelo seja criado, e ele aparecerá no formato de exibição em lista.

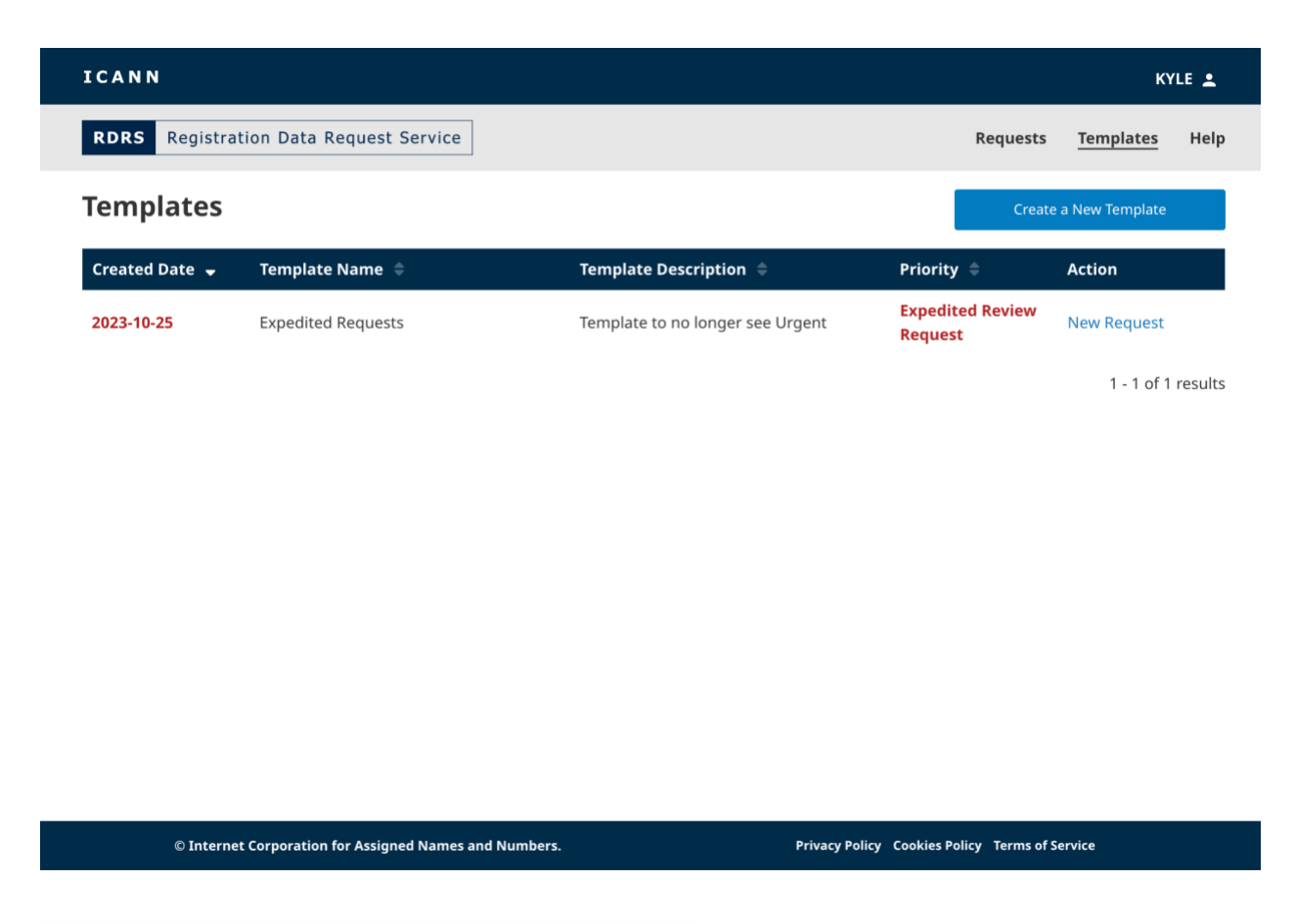

#### **Colunas da página inicial de modelos**

Clique no cabeçalho de cada coluna para ordenar (ascendente ou descendente).

- **Generated Date**: data de criação do modelo (AAAA-MM-DD). Esses dados não são modificados se o modelo for atualizado.
- **Template Name**: o nome escolhido ao criar o modelo.
- **Template Description**: uma breve descrição fornecida ao criar o modelo.
- **Priority**: exibe a prioridade, se a opção "Expedited Review" (Revisão rápida) ou "Standard" (Normal) for selecionada ao salvar o modelo.

● **Action**: esta coluna terá o link **Make Request** (Fazer solicitação) que abrirá o modelo selecionado que será usado para enviar a solicitação.

#### <span id="page-13-0"></span>3.2 Criar um modelo de solicitação

O modelo de solicitação ajuda os solicitantes a ganhar tempo preenchendo automaticamente as informações da solicitação e eliminando a necessidade de incluir os mesmos dados para cada solicitação. Para fins de segurança das informações, e como os anexos são específicos a cada solicitação, os anexos de apoio não serão armazenados nos modelos do RDRS.

Em qualquer página do RDRS, clique no link **Templates** (Modelos) no canto superior direito da tela. Uma página com uma lista de modelos será aberta, onde você poderá salvar e armazenar vários modelos reutilizáveis.

1. Nessa página, você pode clicar em qualquer modelo de solicitação já pronto ou clicar no botão **Create a New Template** (Criar um novo modelo).

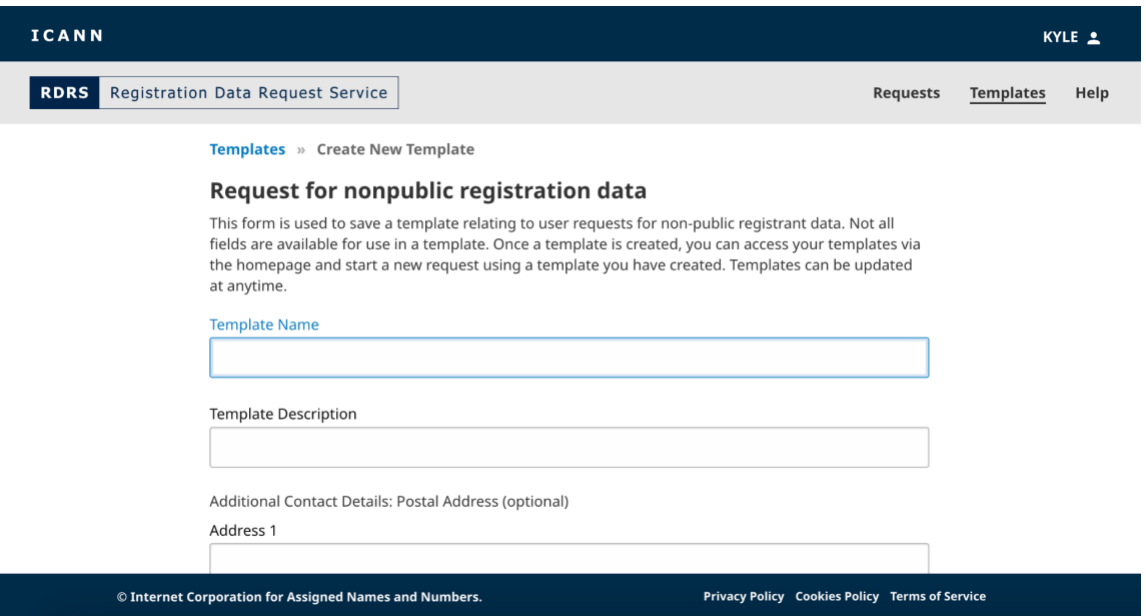

- 2. O modelo será semelhante ao formulário de solicitação, mas com os campos "Template Name" (Nome do modelo) e "Description" (Descrição), em vez dos campos de nome e endereço de e-mail. Informe um nome e uma breve descrição para o modelo.
- 3. Preencha o conteúdo que você quer reutilizar em outras solicitações. Clique em **Save Template** (Salvar modelo) para salvar o modelo de solicitação criado.

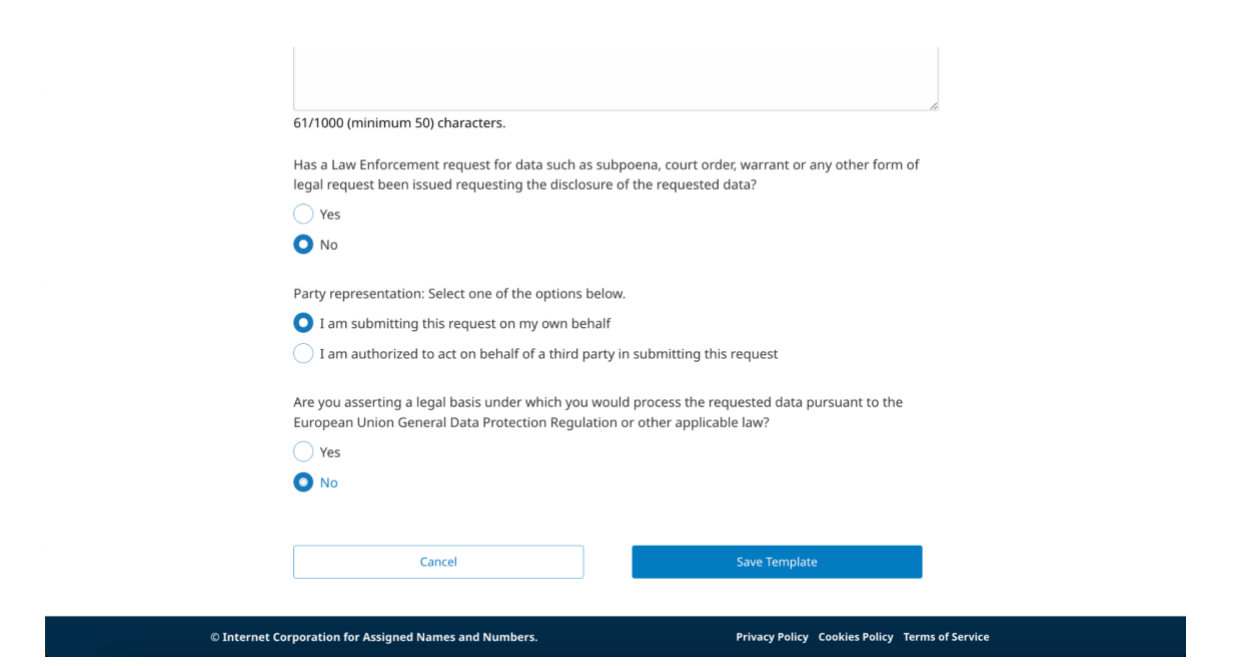

4. Depois que você criar o modelo, ele aparecerá na exibição em lista de modelos. Se você clicar em um modelo existente, a solicitação já preenchida será aberta e você poderá fazer alterações e **Cancel** (Cancelar), **Save as a New Template** (Salvar como um novo modelo) ou **Update Template** (Atualizar modelo).

#### <span id="page-14-0"></span>3.3 Enviar uma solicitação baseada em um modelo

Depois que você criar um modelo reutilizável, ele será exibido na lista da página inicial de modelos. Você pode enviar solicitações usando um modelo nessa página.

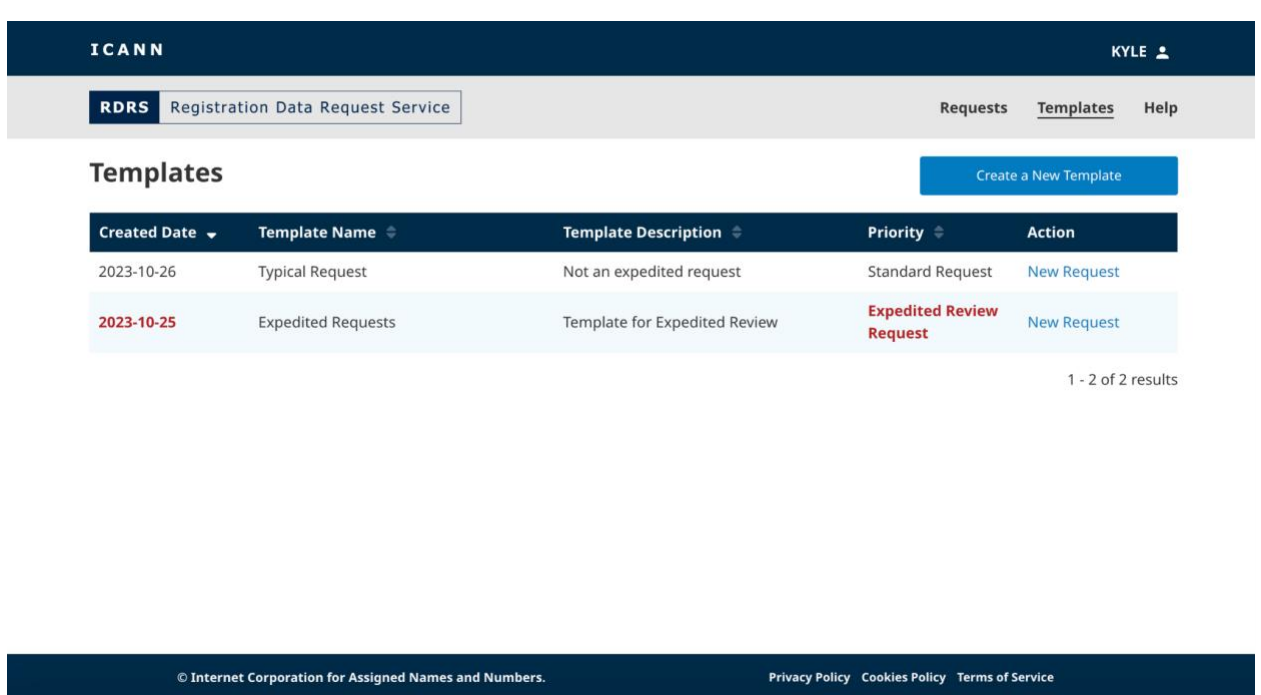

- 1. Na página inicial de modelos, encontre o modelo reutilizável que você gostaria de usar e clique em **New Request** (Nova solicitação) na coluna da ação correspondente para abrir uma solicitação.
- 2. Preencha todas as informações restantes pertinentes à solicitação (por exemplo, o nome do domínio) e inclua os anexos de apoio em PDF que você deseja enviar. Dependendo da resposta que você der a uma determinada pergunta, é possível que seja solicitado que forneça um arquivo de apoio. O RDRS só aceito arquivos PDF e até cinco anexos com tamanho máximo de 5 MB por arquivo.
- 3. Depois que todos os campos forem preenchidos, o botão **Review** (Revisar) será desbloqueado para você clicar.
- 4. Verifique se o conteúdo da solicitação está correto. Depois de concordar que os dados estão corretos, na medida do possível, marque a primeira caixa de confirmação. Se você concordar em cumprir todas as leis de proteção de dados aplicáveis, marque a segunda caixa de confirmação.
- 5. Depois de marcar as duas caixas de confirmação, clique em **Export PDF** (Exportar PDF), para gerar e baixar uma cópia da solicitação, ou em **Submit** (Enviar), para enviar a solicitação ao registrador para aprovação.

# <span id="page-16-0"></span>**4. Configurações de e-mail e notificações**

Por padrão, os solicitantes recebem um e-mail do RDRS sempre que o status de uma solicitação for alterado. Os registradores se comunicarão e enviarão os dados solicitados (caso sejam aprovados) fora do RDRS e, em seguida, marcarão o status da solicitação no Naming Services portal. A menos que estejam desabilitadas, os solicitantes receberão as seguintes notificações por e-mail, se aplicável:

- Request Submission Confirmation (Confirmação de envio da solicitação)
- Registrar Concluded Review (Revisão concluída pelo registrador)
- Priority Change (Alteração de prioridade)
- Registrar Terminated (Registrador extinto)
- Request Canceled (Solicitação cancelada)

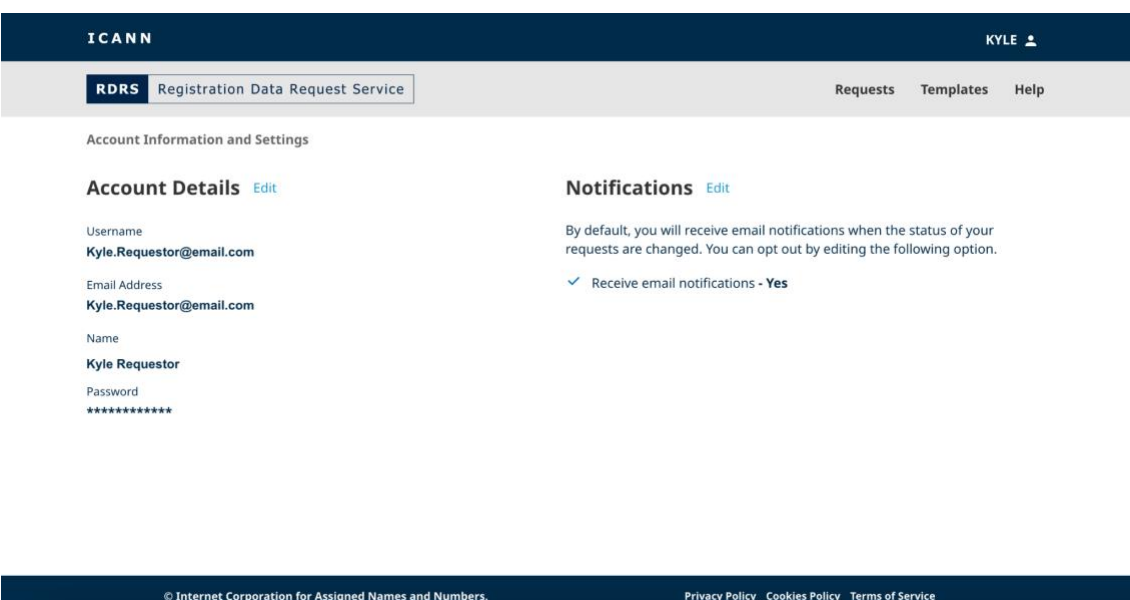

#### <span id="page-16-1"></span>4.1 Alterar notificações e detalhes da conta

- 1. Clique no ID do usuário no canto superior direito do banner da ICANN. A página "Account Information and Settings" (Informações e configurações da conta) será exibida.
- 2. Clique em **Edit** (Editar) ao lado da seção de notificações e desmarque a caixa para deixar de receber notificações.

OU

3. Clique em **Edit** (Editar) ao lado da seção de detalhes da conta para alterar qualquer informação na sua Conta da ICANN.

## <span id="page-17-0"></span>**5. Entrar em contato com o Suporte Global**

É importante ressaltar que, se uma solicitação for negada, em parte ou totalmente, por não incluir toda a documentação de apoio, você precisará reenviar a solicitação depois de corrigir o problema ou entrar em contato diretamente com o registrador.

Ainda tem algumas dúvidas? Confira a página <https://www.icann.org/rdrs-en> para mais informações ou envie sua pergunta para [globalsupport@icann.org](mailto:globalsupport@icann.org).